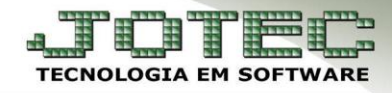

# **NOTA FISCAL DE IMPORTAÇÃO**

 **Objetivo:** Liberar e acompanhar a mercadoria do local de desembaraço até o estabelecimento do importador.

### **1. Cadastros e Parâmetros**

- **1.1** Cadastro de Fornecedor
- **1.2** Cadastro de Produto
- **1.3**  Parâmetros da Classificação Fiscal (NCM)

#### **2. Inclusão de Registro no ELPR**

 **2.1** – Inclusão manual de registro.

## **1.1 – Cadastro de Fornecedor:**

Acesse: *Estoque* **>** *Arquivo* **>** *Fornecedor:*

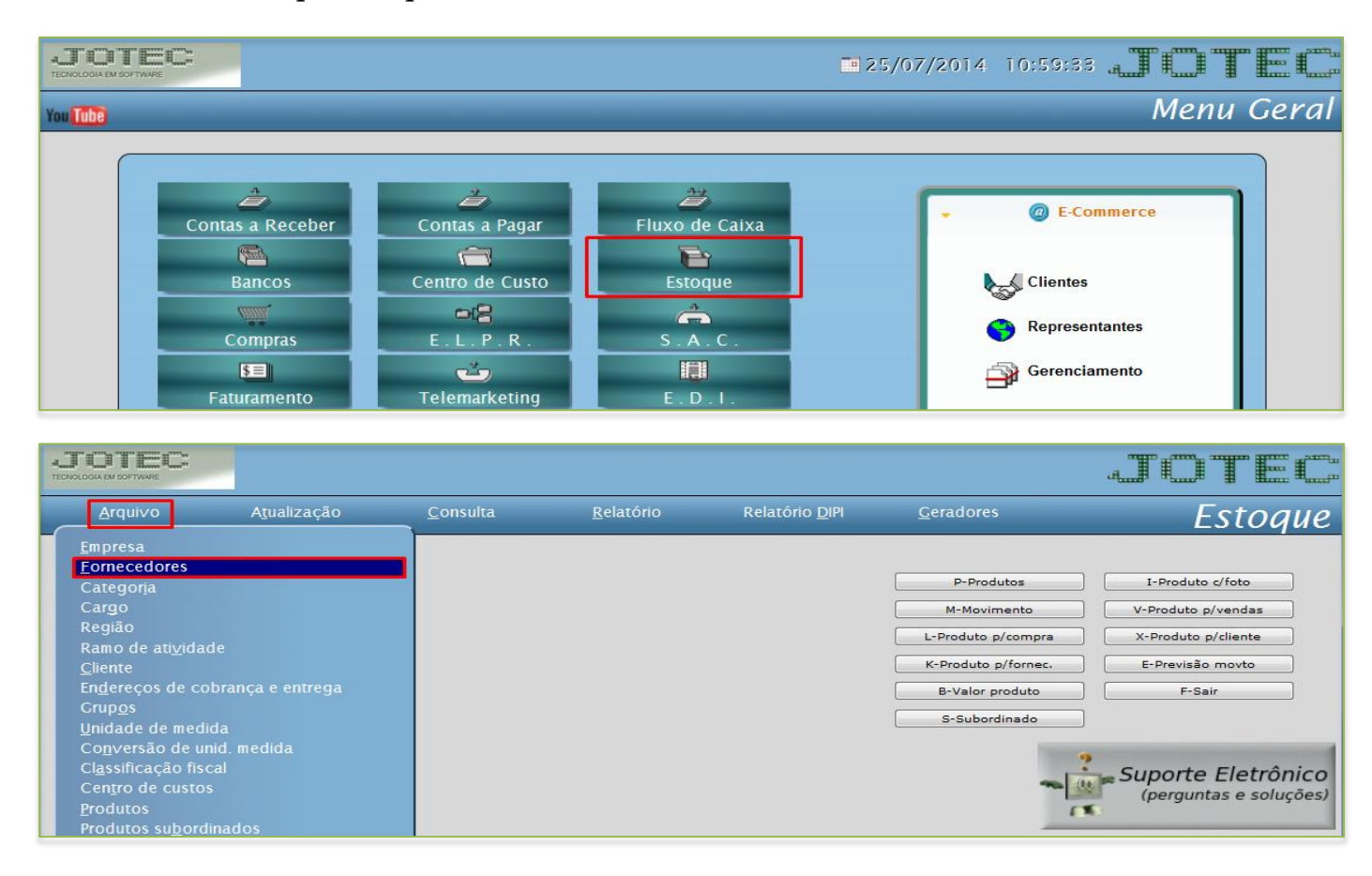

 Cadastre o fornecedor conforme a ilustração abaixo, preenchendo os campos: *(1) Nome* e *(2) Fantasia*. No campo *(3) Estado* selecione a opção *EX*, assim os campos *Cidade* e *CEP* serão preenchidos automaticamente conforme o padrão, depois disso no campo *(4) País* dê um duplo clique e selecione o país. Os campos *CNPJ* e *Inscrição Estadual* não serão utilizados nesse tipo de operação. Clique no *disquete* para salvar.

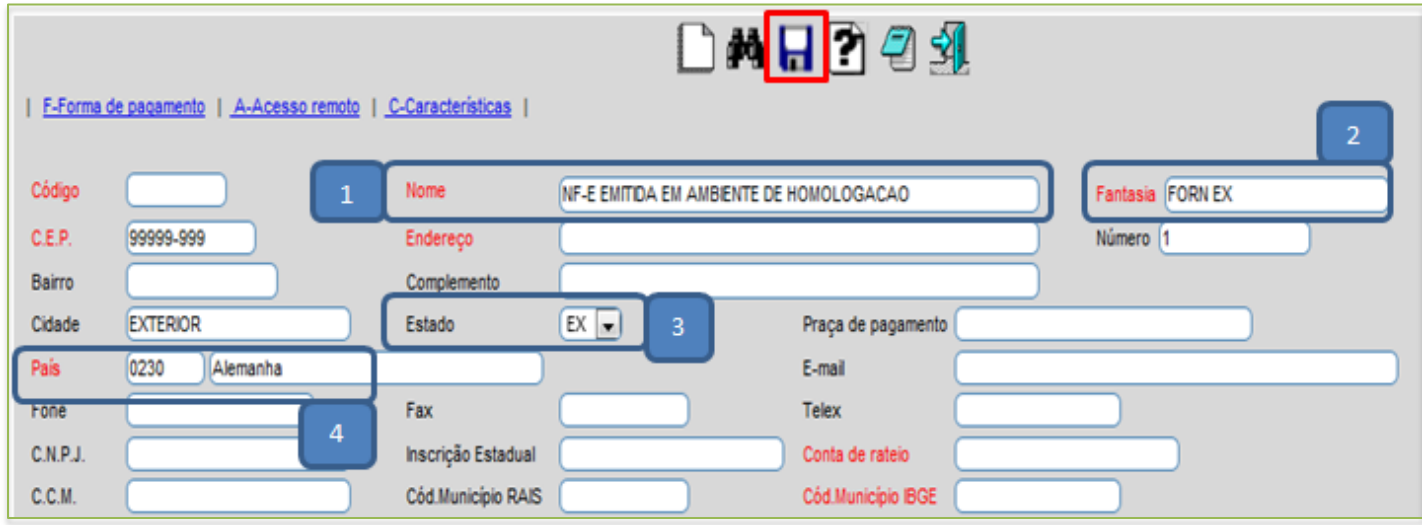

# **1.2** – **Cadastro de Produto:** Acesse: *Estoque* > *Arquivo* > *Produtos:*

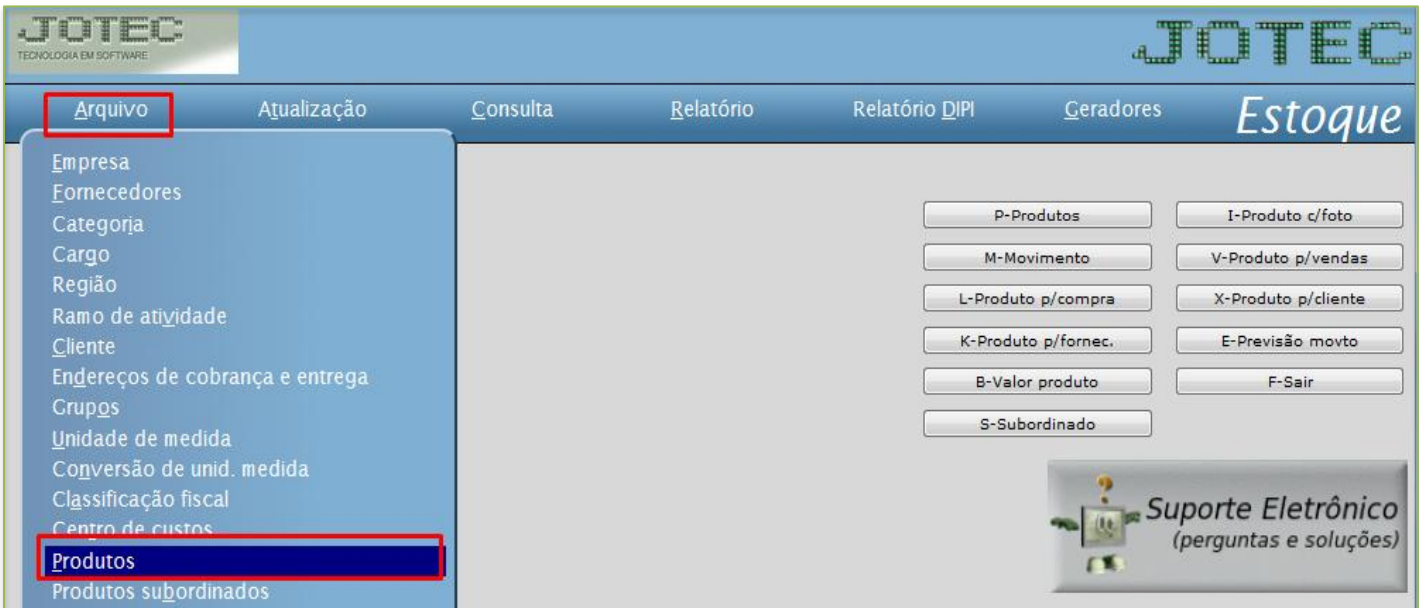

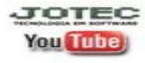

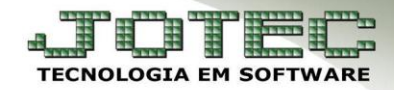

- Cadastre o produto conforme ilustração abaixo, preenchendo os campos: *(1) Código, (2) Descrição, (3) Unidade de Medida***,** *(4) Classif. Fiscal***, (***5) Situação/Trib***.** e *(6) %IPI,* se houver**.**
- *Obs.: A classificação fiscal e a unidade de medida são pré-cadastros e devem estar incluídas antes de se cadastrar o produto. Caso não visualize a unidade e a classificação que precisa utilizar, acesse primeiro: Estoque > Arquivo > Unidade de medida / Classificação fiscal para cadastrar.*

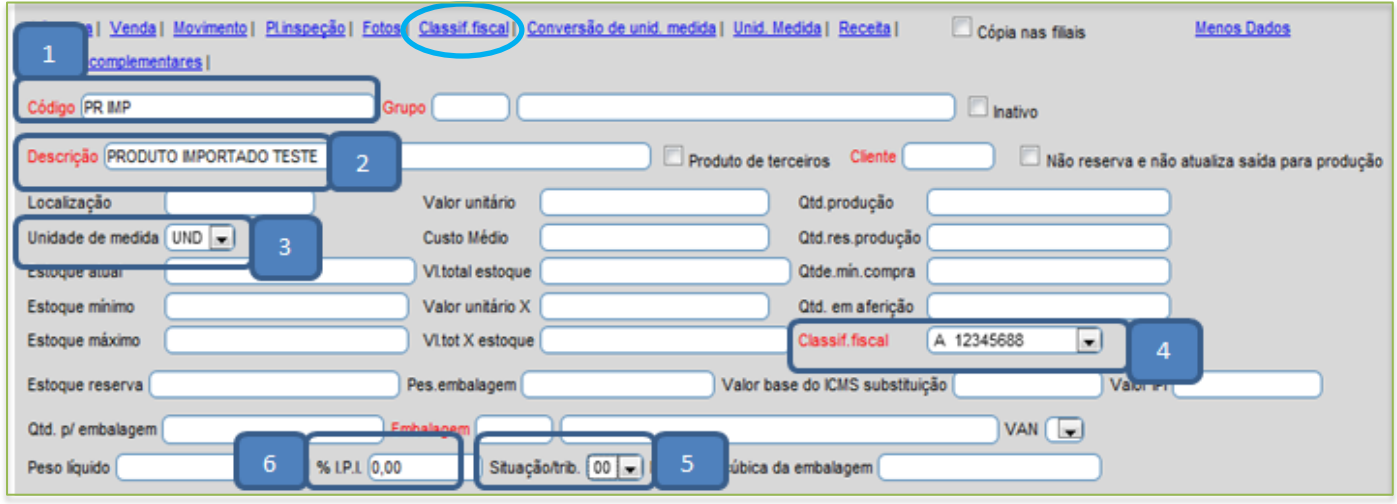

 É importante que os campos: *(7) Pes. Embalagem, (8) Qtd. p/ Embalagem e (9) Peso Líquido*, sejam corretamente preenchidos pois com bases neles o sistema chegará no peso bruto do produto. Informe também o *(10) Tipo de destinação*, que indica qual será o destino final do produto.

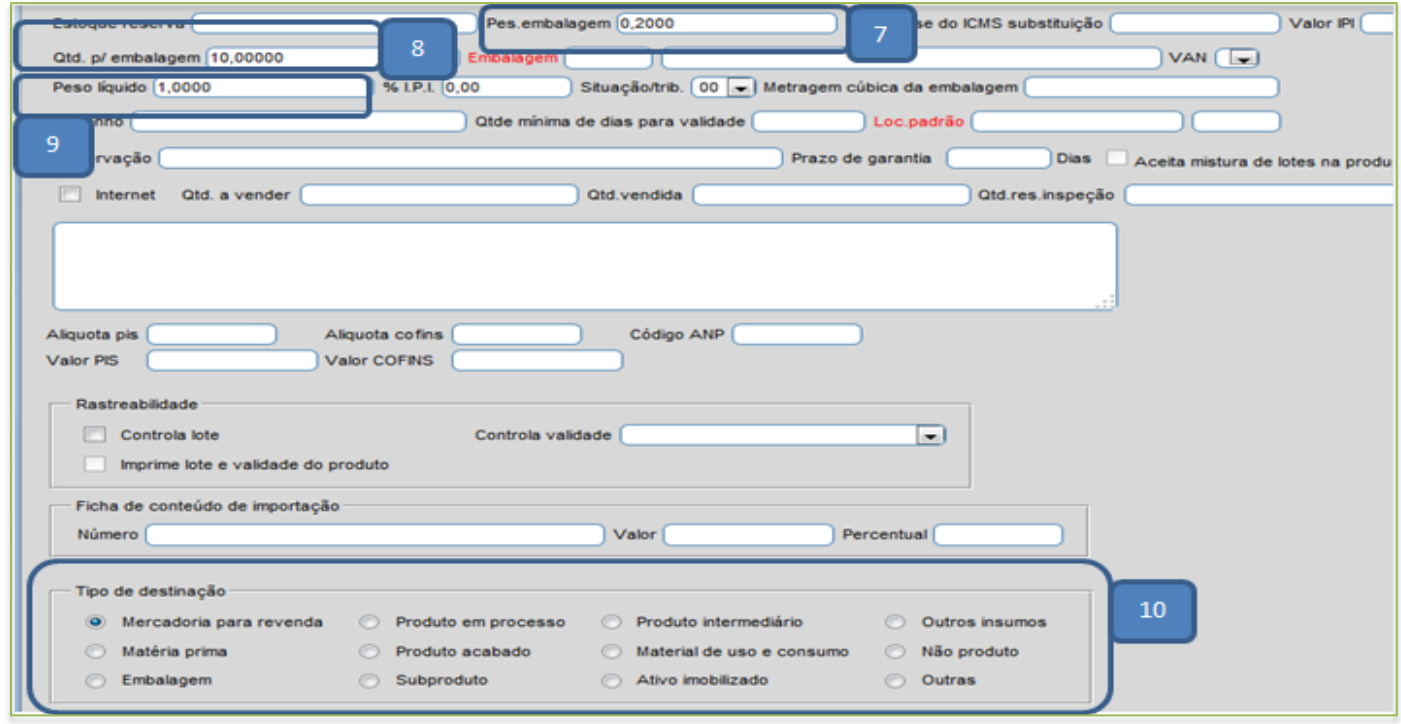

Clique no link *Classif. Fiscal* em azul no topo da tela para acessar a classificação fiscal do produto.

**JOTEC You Tube** 

# **1.3 – Parâmetros da Classificação Fiscal (NCM):**

 Na tela da *Classificação fiscal* do produto, informe a *(1) Alíquota de importação*, a *(2) Procedência* e a alíquota de *(3) PIS e COFINS*, conforme informado na parte das *Adições* em sua **D.I**, de acordo com as ilustrações abaixo:

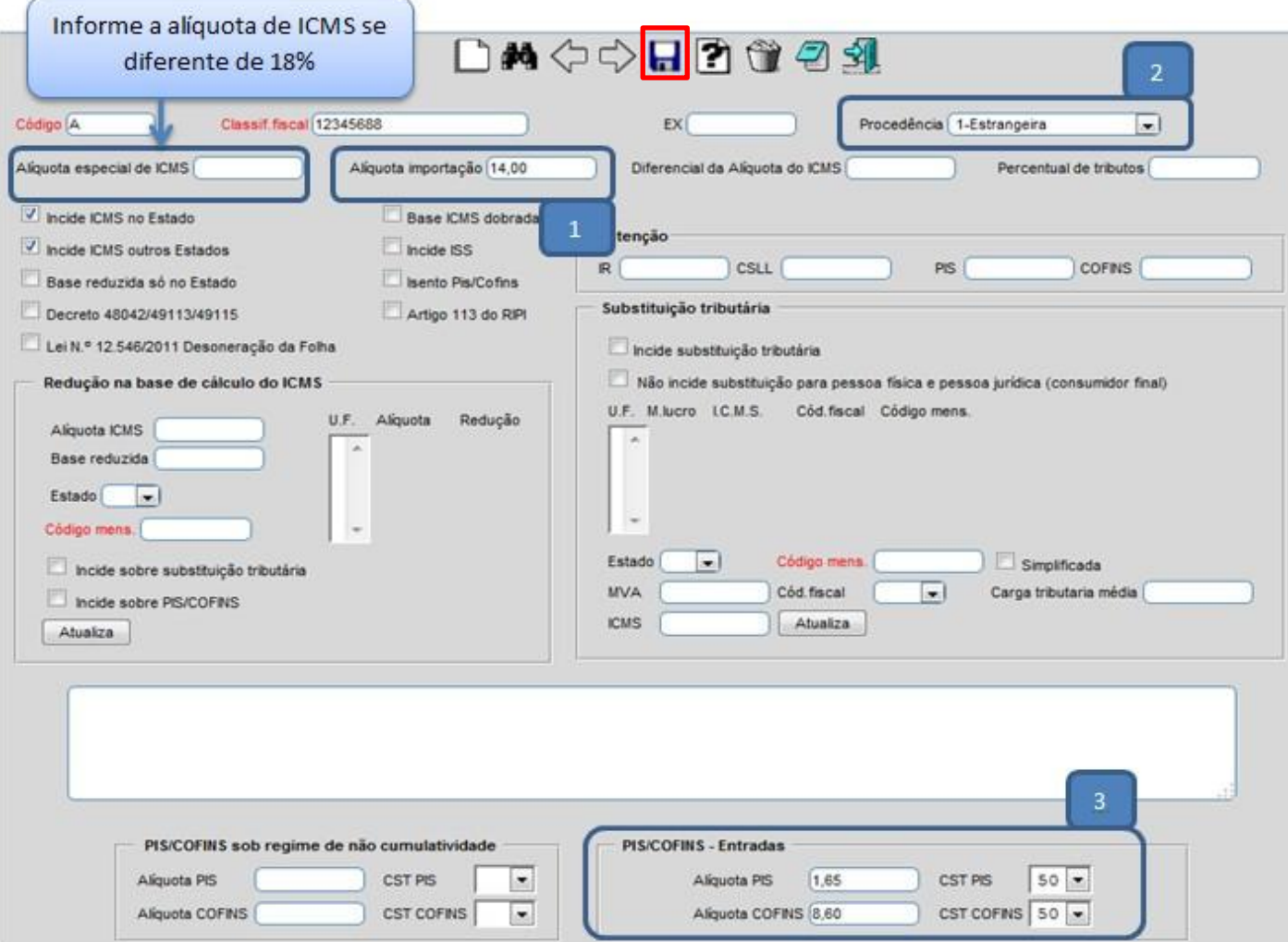

Clique no *disquete* para salvar.

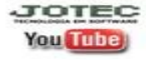

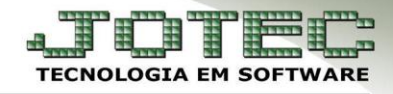

 Segue abaixo um exemplo da **Adição** na **D.I** em que constam as **alíquotas** de cada imposto por adição:

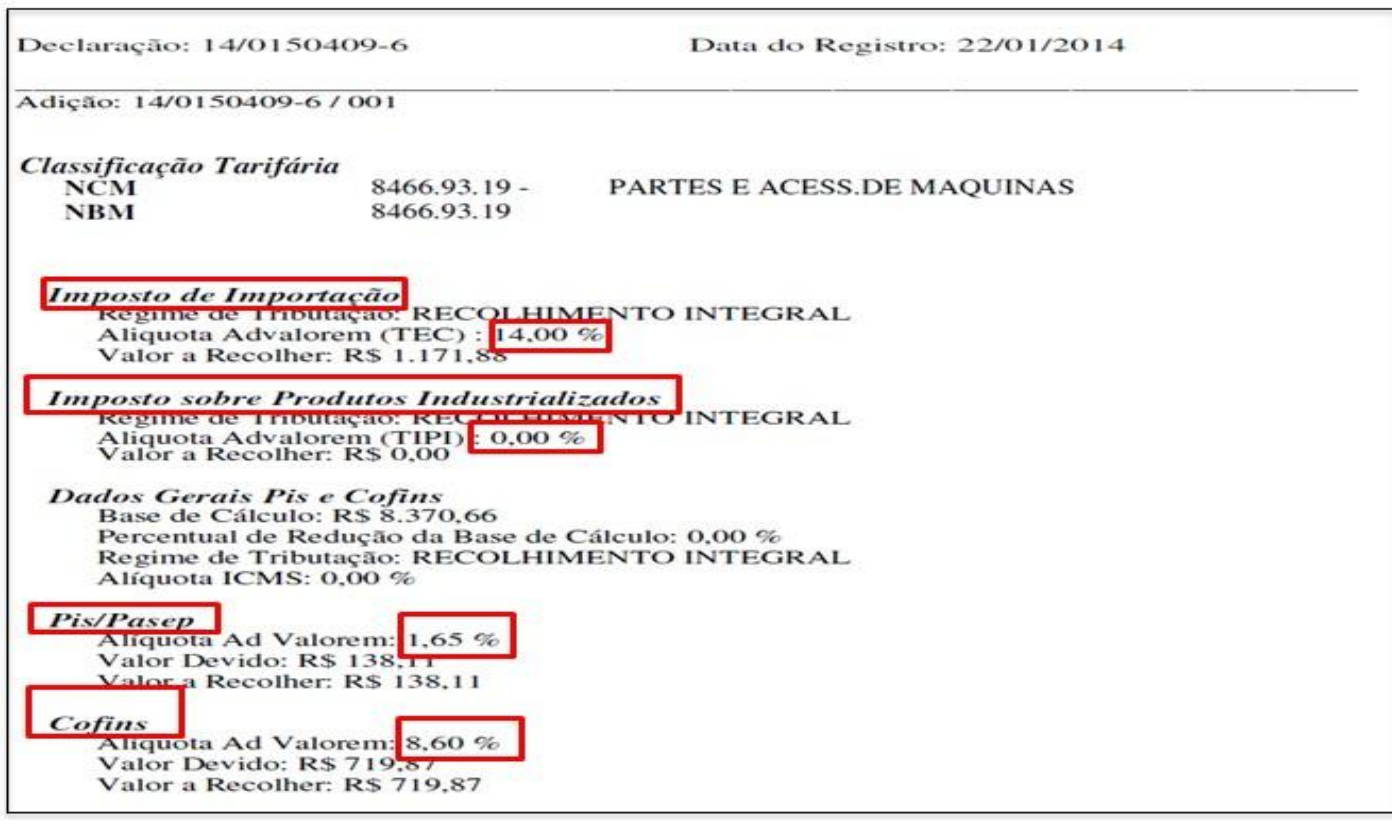

 *Importante: A adição representa o conjunto de informações específicas das mercadorias, normalmente separadas por classificação fiscal (NCM), ou seja, todos os produtos a serem importados que tenham a mesma classificação fiscal irão pertencer a mesma adição de uma Declaração de Importação (DI).*

### **2.1 – Inclusão manual de registro.**

Acesse: *ELPR > Arquivo > Entradas***:**

 Informe a *(1) Data do registro***,** o *(2***)** *Emitente (Fornecedor)*, automaticamente será marcada a flag *Emissão própria.* Informe também a *(3) Conta de Rateio (Caso não utilize coloque um ponto)*, a *(4) Transportadora* e os campos: *(5) Quantidade, Embalagem e Marca* se necessários, de acordo com a ilustração abaixo.

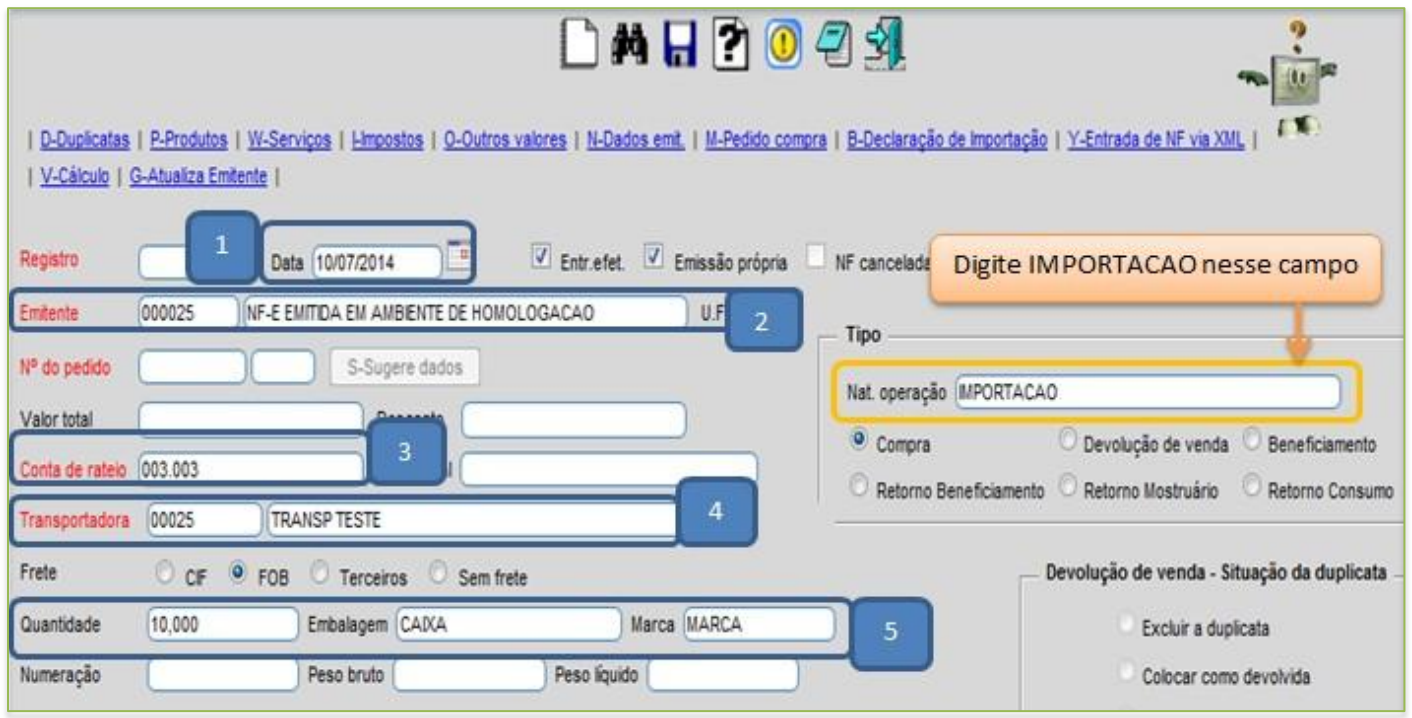

 Marque corretamente as flags nessa tela, pois elas influenciarão na base de cálculo do **ICMS** e também no custo dos produtos.

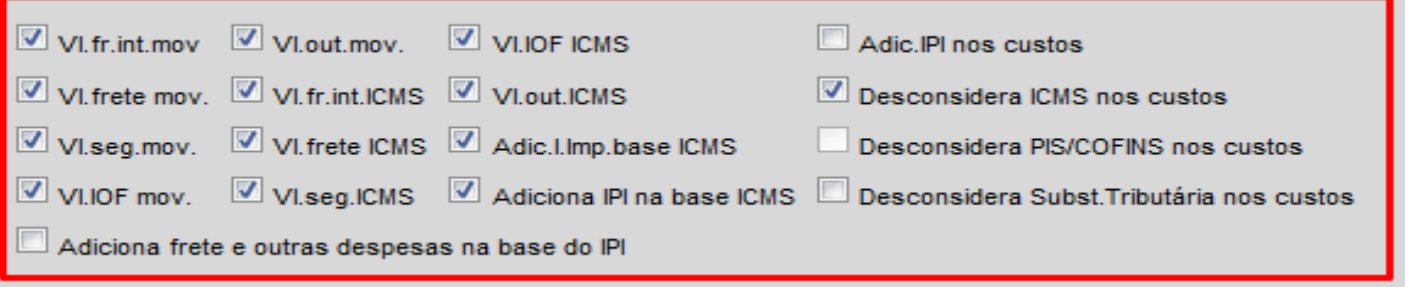

**You Tube** 

- Depois disso desça até o final da tela e preencha as informações da *D.I (Declaração de Importação)*. Informe também o campo *Adições de Importação* informando os *Valores totais dos impostos* por adição e clique no botão atualiza.
- Repita o processo para cada adição, esse processo ajudará a encontrar as possíveis diferenças de valores.

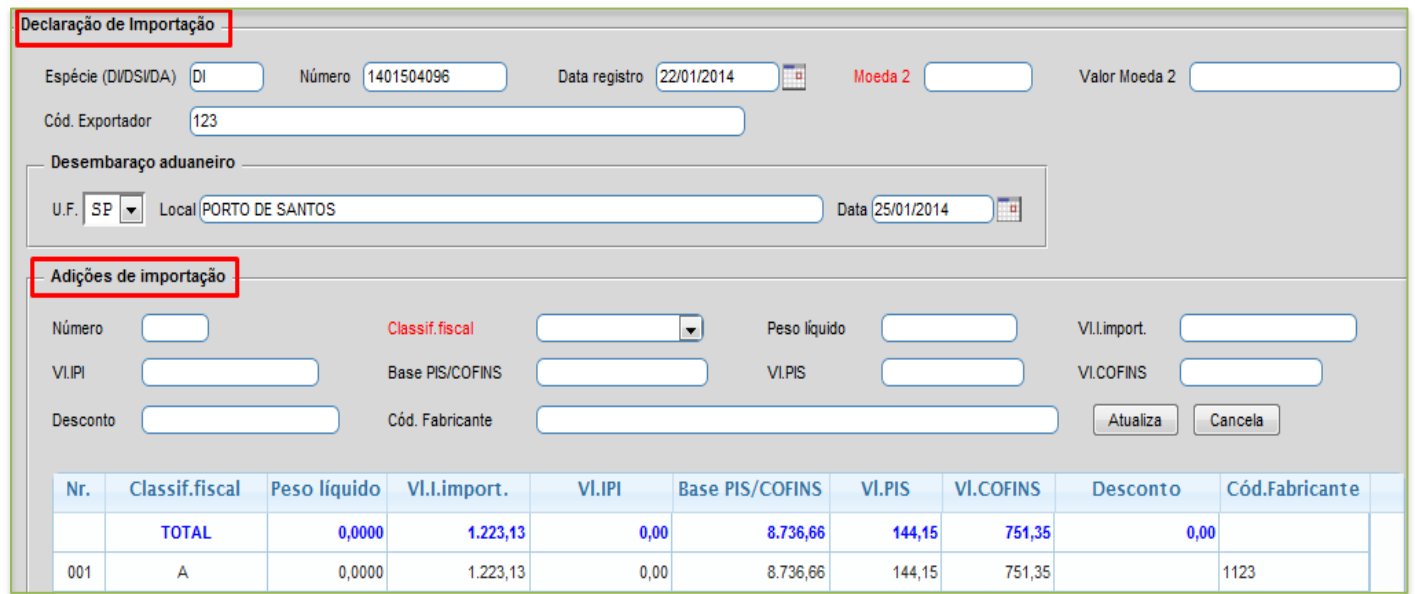

 *Após a inclusão dos produtos* o sistema irá gerar um *resumo* comparando o *valor informado* com o *valor calculado* por adição, conforme abaixo:

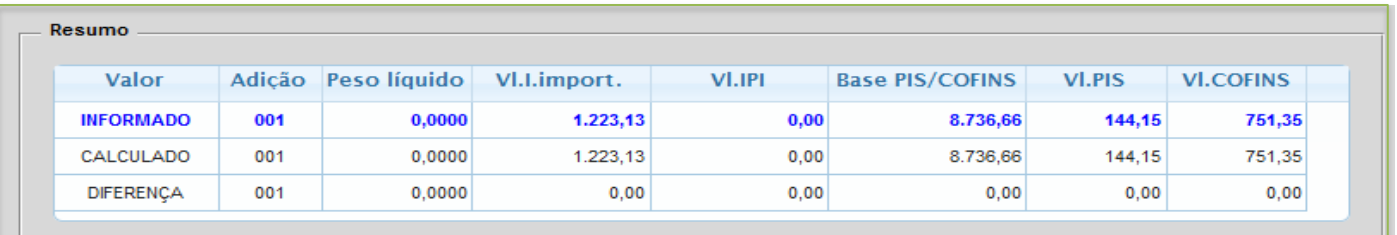

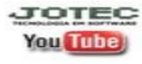

 Depois clique no topo da tela em: *Produtos***.** Informe o *(1) Produto,* a *(2) Adição*, a *(3) Quantidade*, o *(4) Valor unitário*, depois clique no botão: *(5) Sugere Valores,* confira os valores sugeridos pelo sistema, informe a *(6) CFOP* e clique no botão *(7) Atualiza*.

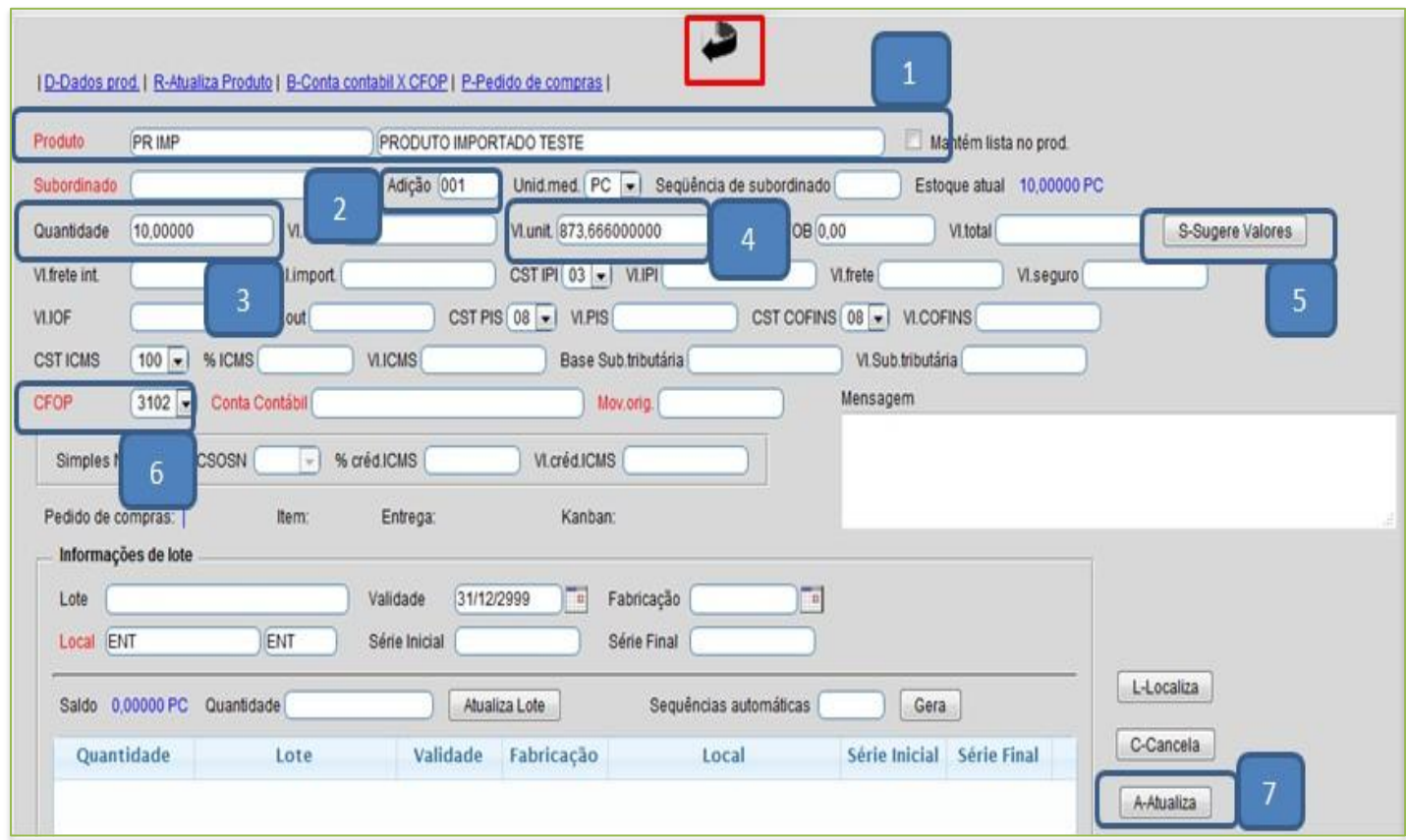

 $\triangleright$  Repita o mesmo processo para cada produto. Ao finalizar a inclusão de todos os itens clique na *setinha* na parte superior da tela para voltar para a tela inicial.

 *Importante: Em muitos casos no rascunho da nota que é enviado pelo despachante aduaneiro, o imposto de importação pode estar incluído no valor unitário, fazendo com que o sistema não sugira corretamente os valores dos impostos. Na maioria das vezes é utilizado o valor CIF para que os cálculos sejam sugeridos corretamente. Se possível peça que o seu despachante aduaneiro envie o detalhamento dos valores da nota fiscal por produto para uma melhor conferência.*

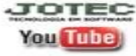

 Após a inclusão dos itens, volte para a tela principal e clique em: *(1) Outras valores*, informe a taxa do Siscomex no campo *(2) Outras* e clique no botão *(3) X-Rateio*, depois clique em *(4) V-Cálculo*, para que o sistema inclua também este valor na base de cálculo do ICMS.

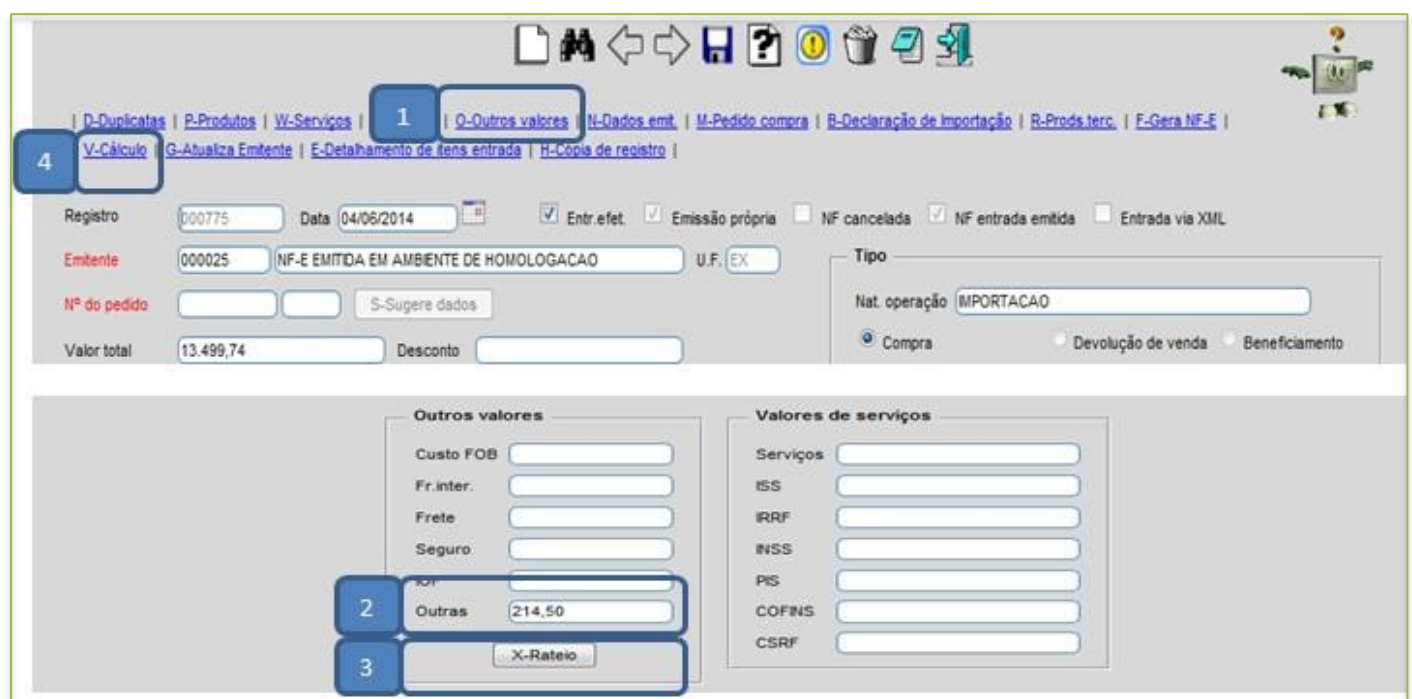

 Clique em *Impostos* e confira os valores totais dos impostos e clique na *setinha* para voltar e depois no *disquete* para salvar.

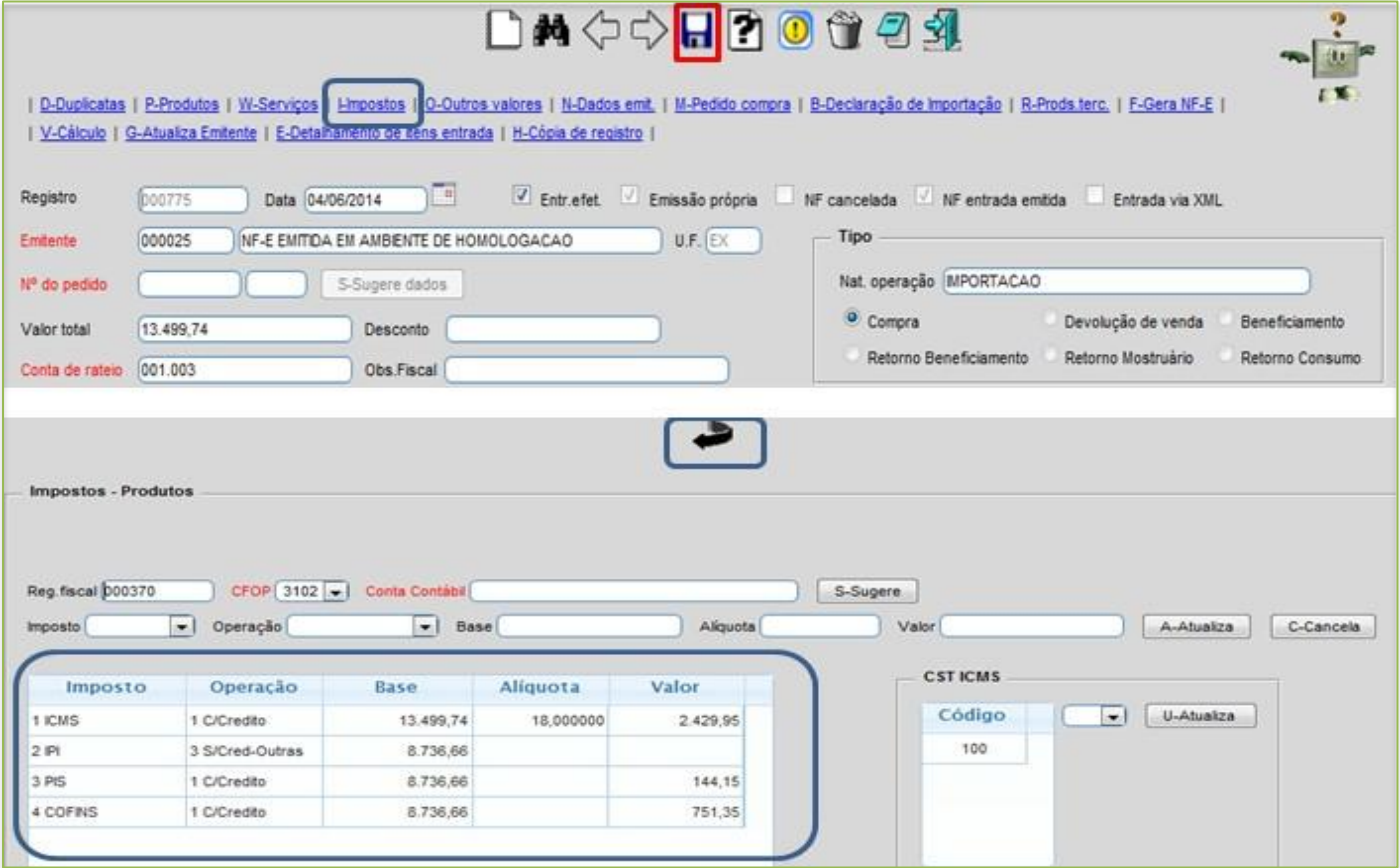

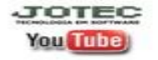

JOTEC www.jotec.com.br Telefones Suporte: (11) 2123.6060 / 6047 www.youtube.com/jotecsistemaweb Av. Paulista, 2444 - 2° andar - São Paulo/SP

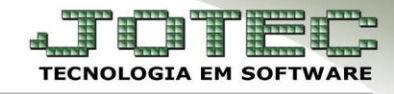

 Para efetuar a emissão na nota, informe o numero do *(1) Registro* que foi gerado ao salvar e pesquise clicando no *(2) Binóculo*, depois clique em: *(3) Gera Nf-e.*

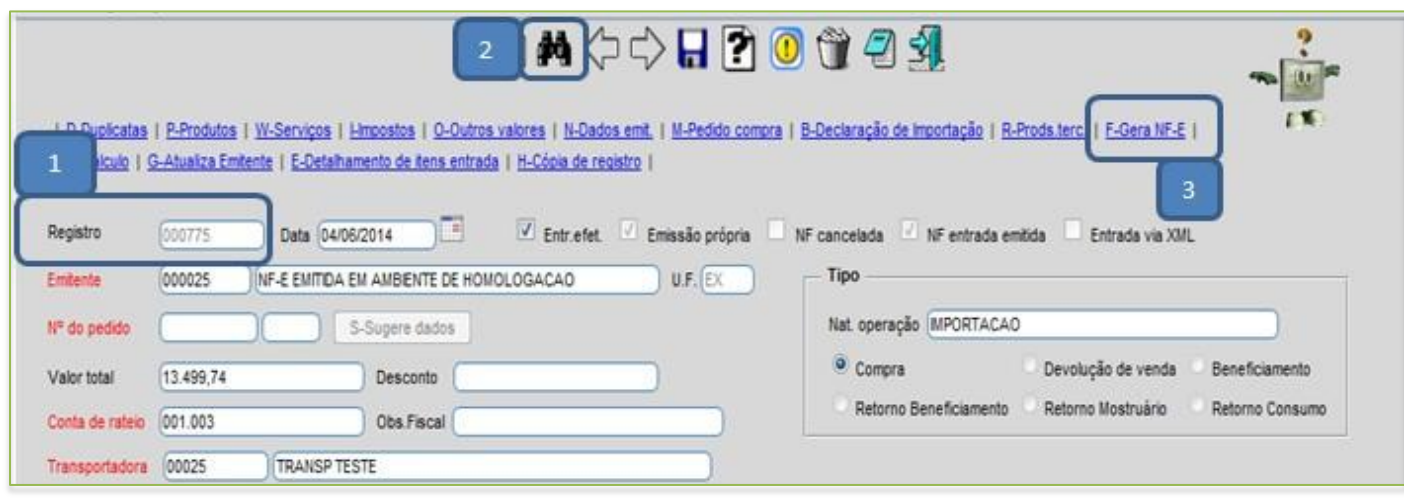

 *Importante: Antes de efetuar a transmissão da nota, clique na opção de pré visualização, para se certificar de que todas as informações estejam de acordo.*

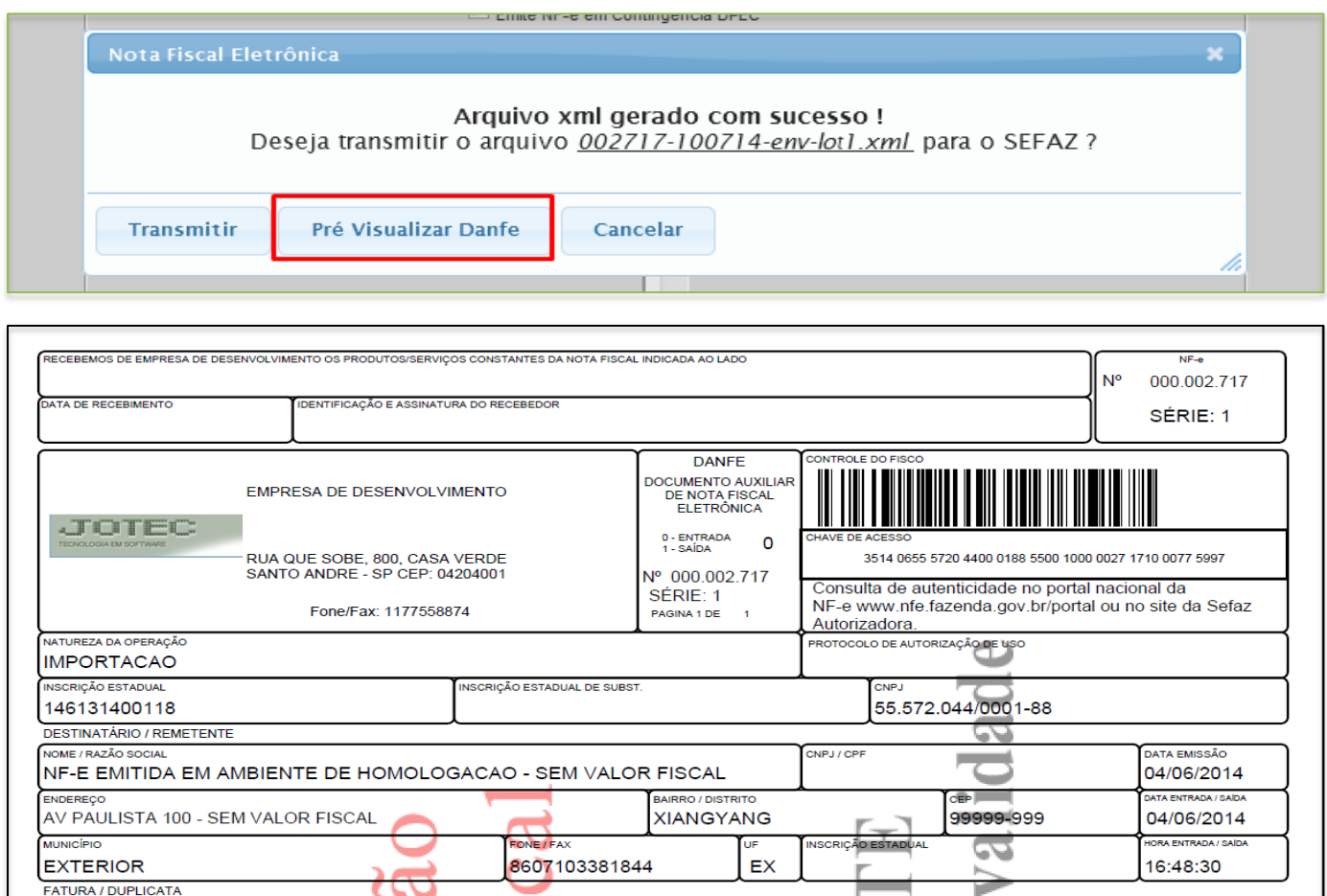

**You Tube** 

JOTEC www.jotec.com.br www.youtube.com/jotecsistemaweb Av. Paulista, 2444 - 2° andar - São Paulo/SP